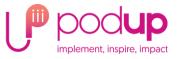

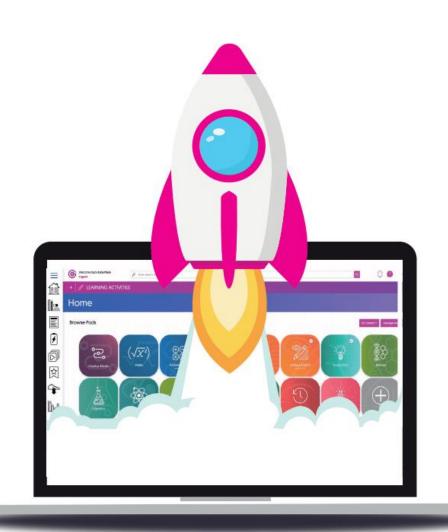

## GCSEPod

An exciting e-learning platform to help you with your GCSEs

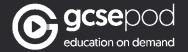

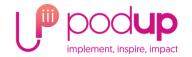

#### https://www.youtube.com/watch?v=f4TvIMeF2Do

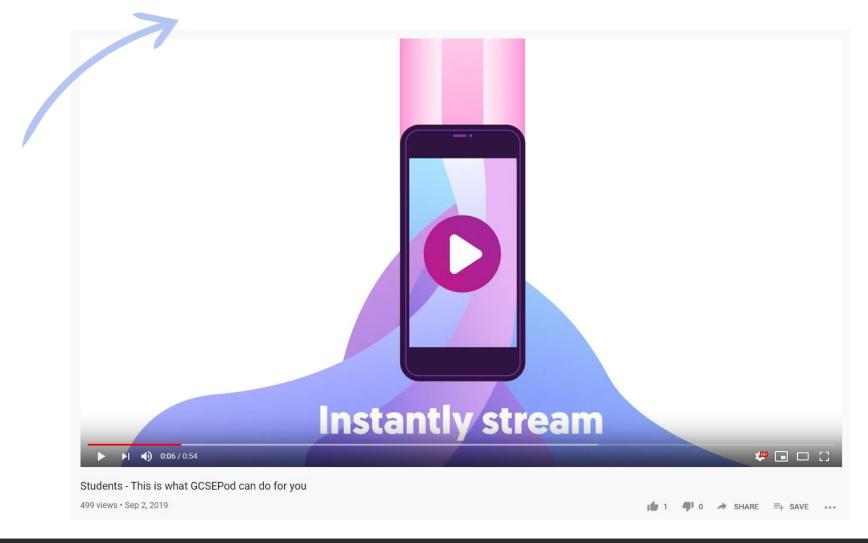

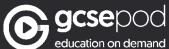

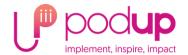

### With your GCSEPod account...

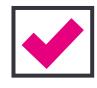

Over 6,000 short videos ('Pods') covering 27 GCSE subjects.

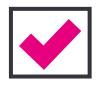

Free, unlimited streaming access to the GCSEPod website.

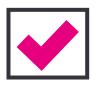

Unlimited downloads to take the videos anywhere.

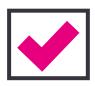

Everything is filtered for the curriculums you are being taught.

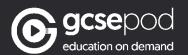

# When used effectively, GCSEPod can have a **BIG** impact on final grades!

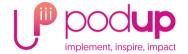

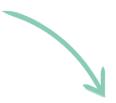

Data from over **3,500** students shows that higher GCSEPod users are more likely to exceed their predicted grades by a larger margin than those who don't use GCSEPod.

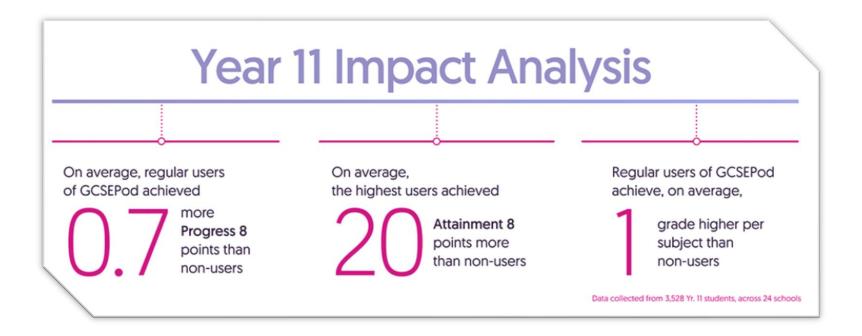

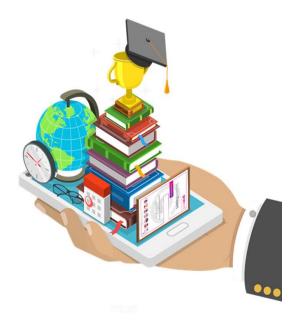

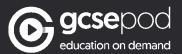

#### On the website...

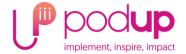

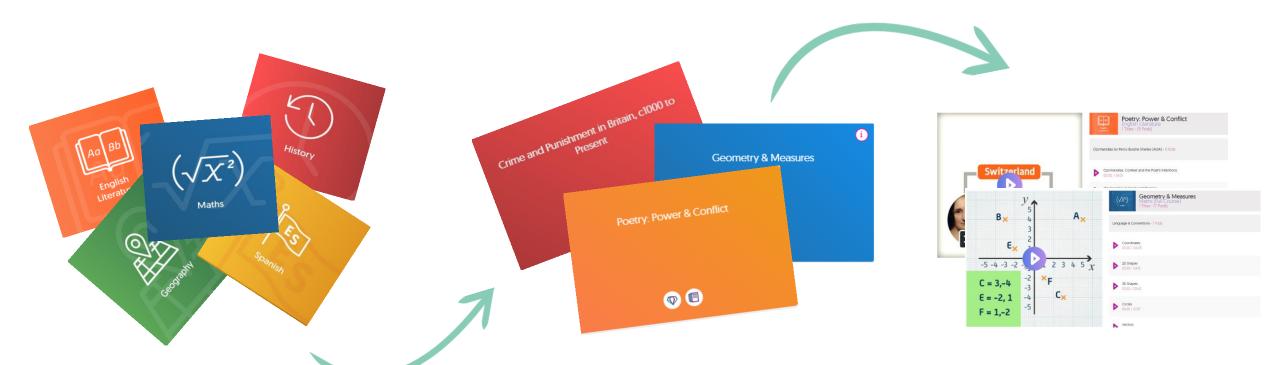

Choose a subject

Choose a topic and a playlist

Watch some Pods!

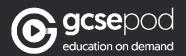

#### Start now and use often

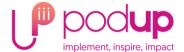

Just like training for a marathon, you need to start early and train little and often.

Students who used GCSEPod over the WHOLE year, not just during exams, achieved greater results.

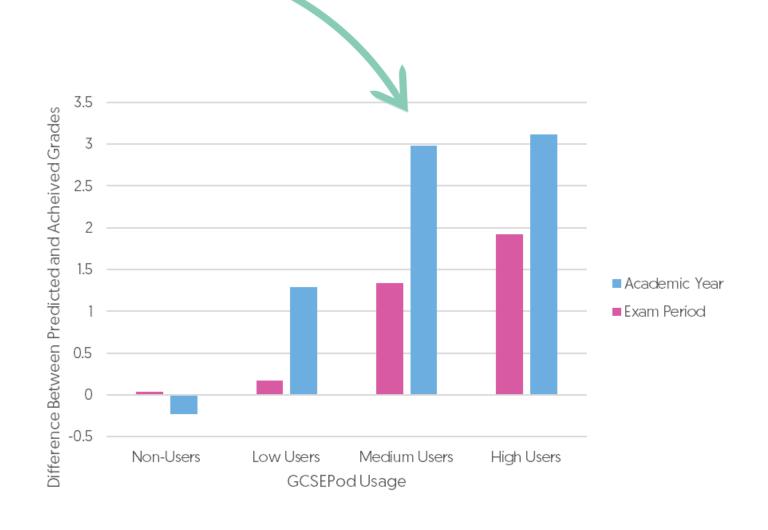

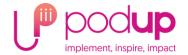

#### CREATE DIGITAL FLASHCARDS

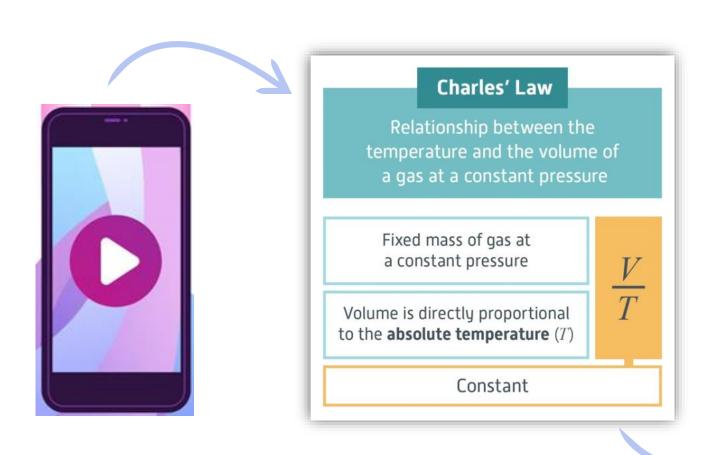

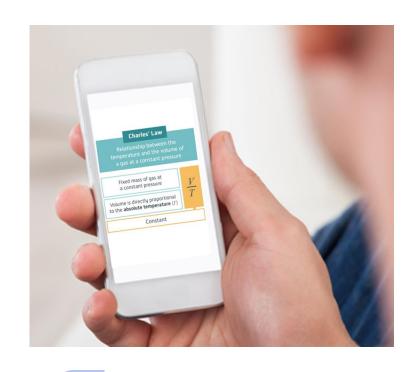

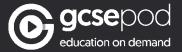

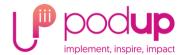

#### **CREATE CUSTOM PLAYLISTS**

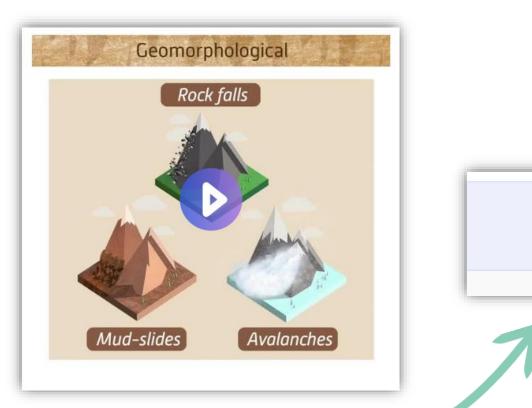

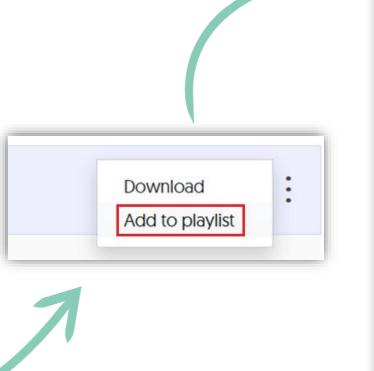

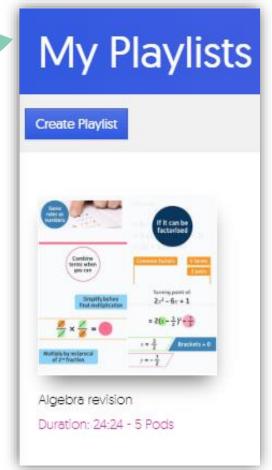

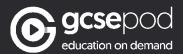

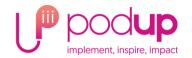

#### CHALLENGE YOURSELF

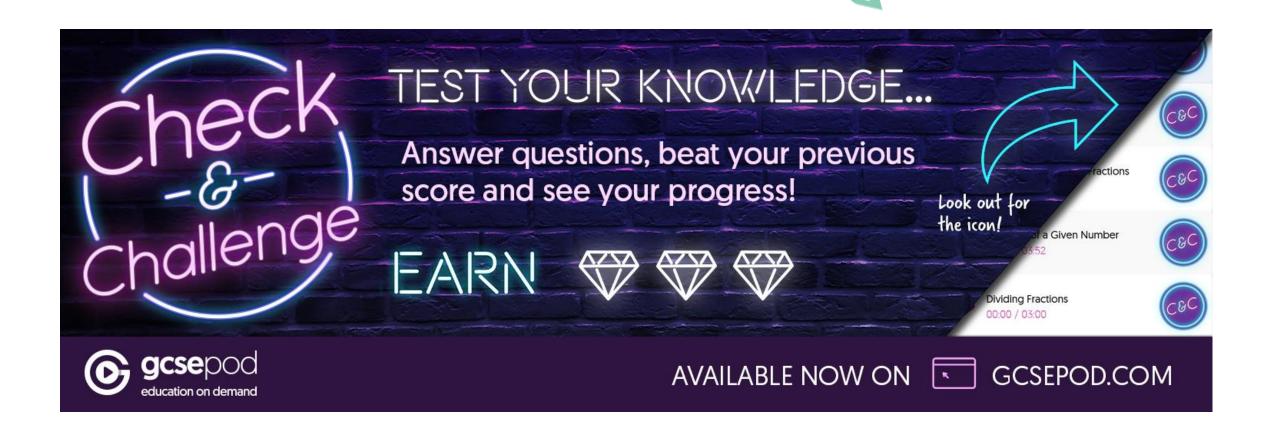

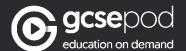

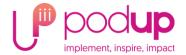

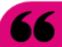

With the help of GCSEPod's short podcasts, my Science grades have soared!

66

Now I'm going into year 11 with confidence and I think GCSEPod will help through exams and mocks.

99

Having GCSEPod is really helpful. To have someone actually speaking to you rather than reading revision over and over again, its like having a tutor session at home

I find GCSEPod useful because you can listen to pods 'on the go'. Also, if you miss a lesson, you can easily catch up on the missed work

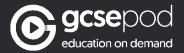

#### **Presenter Notes:**

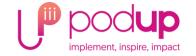

You may wish to add a slide to this presentation demonstrating the log in method for your students.

The login method differs for every school depending on whether your students are logging in manually (with a username or password) or whether you have setup automatic login (for example via Google).

Following this slide are 3 further slides covering the 3 main log in options – Manual, Google single sign on and Office 365 single sign on. Just copy and paste the slide you need into the presentation.

If you are unsure what the login instructions are for your school, please contact Head Office using the details below:

0191 338 7930 support@GCSEPod.com

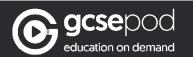

### Signing into your GCSEPod account for the first time

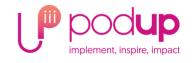

- 1. Go to: <a href="https://members.gcsepod.com/login">https://members.gcsepod.com/login</a>
- Click 'New to GCSEPod? Get Started'
- 3. Select 'Student'

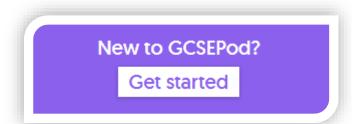

- 4. Enter your first name, last name, date of birth and the name of your school.
- A blue button will appear below, click this to set up your GCSEPod username and password to log in.

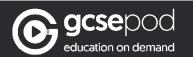

## Signing in to GCSEPod for the first time using Google

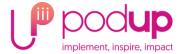

- 1. Go to: <a href="https://members.gcsepod.com/login">https://members.gcsepod.com/login</a>
- 2. Click 'Sign in with Google'

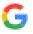

Sign in with Google

- 3. Choose your school account and enter your school password
- 4. On the next page you'll create a GCSEPod username and password also to use with our app.
- 5. The next time you log in just repeat steps 1 and 2.

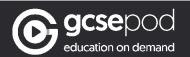

### Signing in to GCSEPod for the first time using Office 365

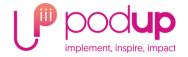

- 1. Go to: <a href="https://members.gcsepod.com/login">https://members.gcsepod.com/login</a>
- 2. Click 'Sign in with Office 365'

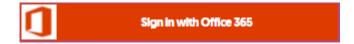

- 3. Choose your school account and enter your school password
- On the next page you'll create a GCSEPod username and password also to use with our app.
- 5. The next time you log in just repeat steps 1 and 2.

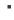

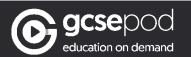